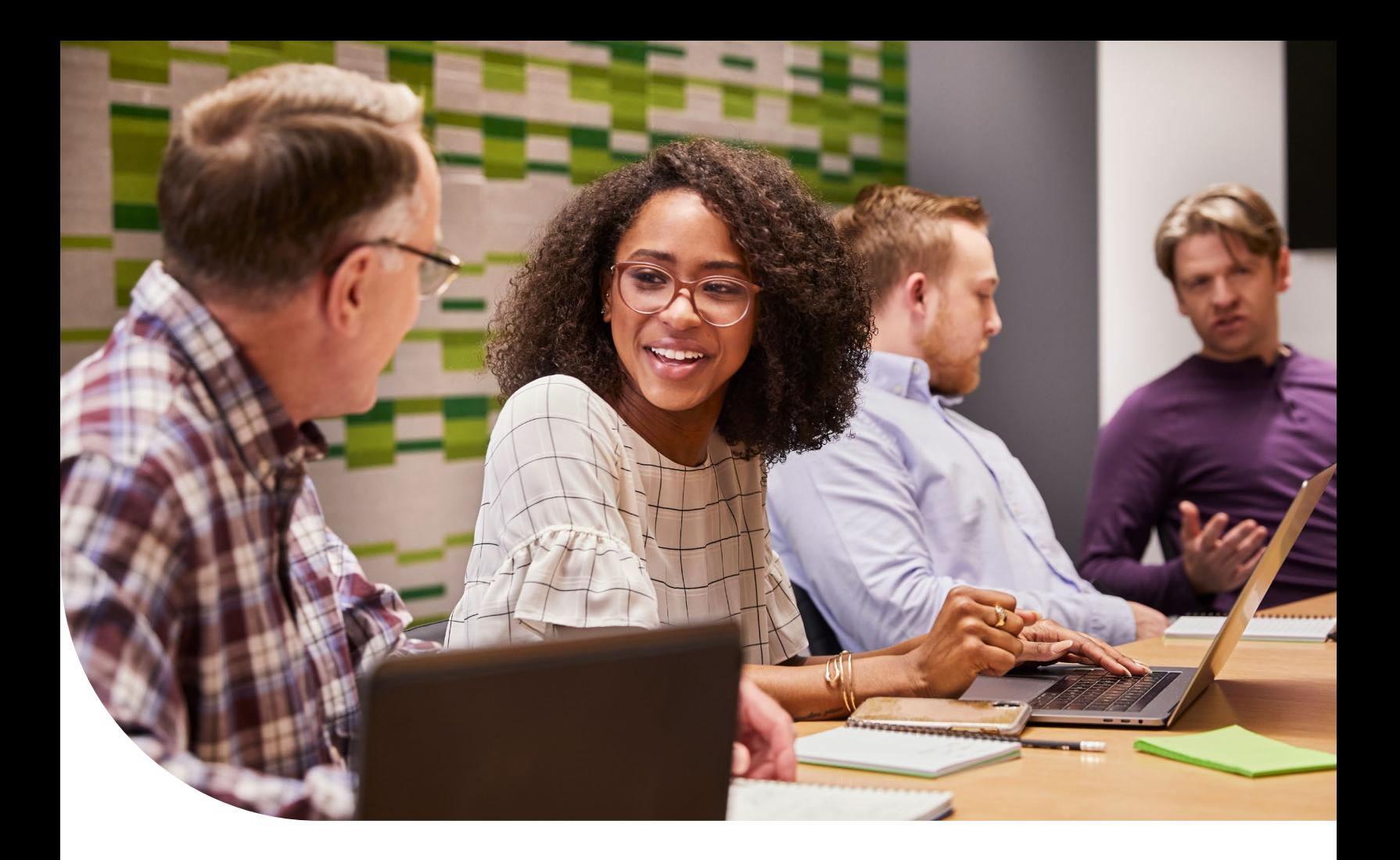

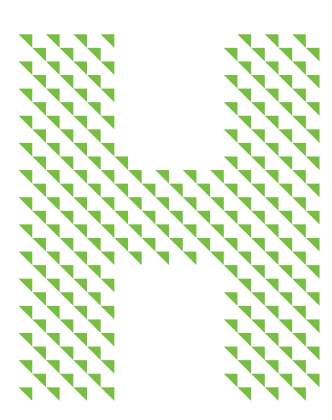

# Agent Online Quoting Guide

For group sizes 2–100

# Humana.

GCHL8F7EN 0621

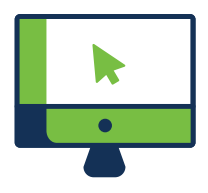

# How to create a quote online in the agent portal

Online quoting will enable you to create, update and edit quotes for your new business and renewal business.

You have the ability to generate a quote in real time. If a prospective group is looking for a quote, you can have it ready to go within minutes. If an in-force group wants to take a look at last-minute alternatives, you can provide them in just a few clicks.

Imagine the time you will save during peak volume. You won't have to wait for email replies or locate contact numbers.

# Index

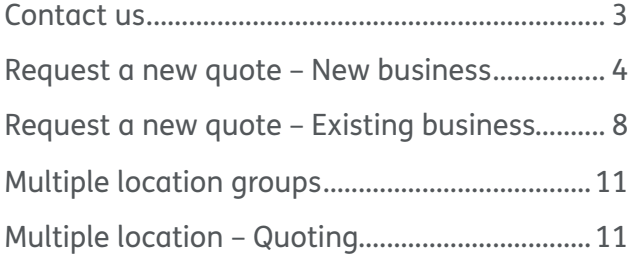

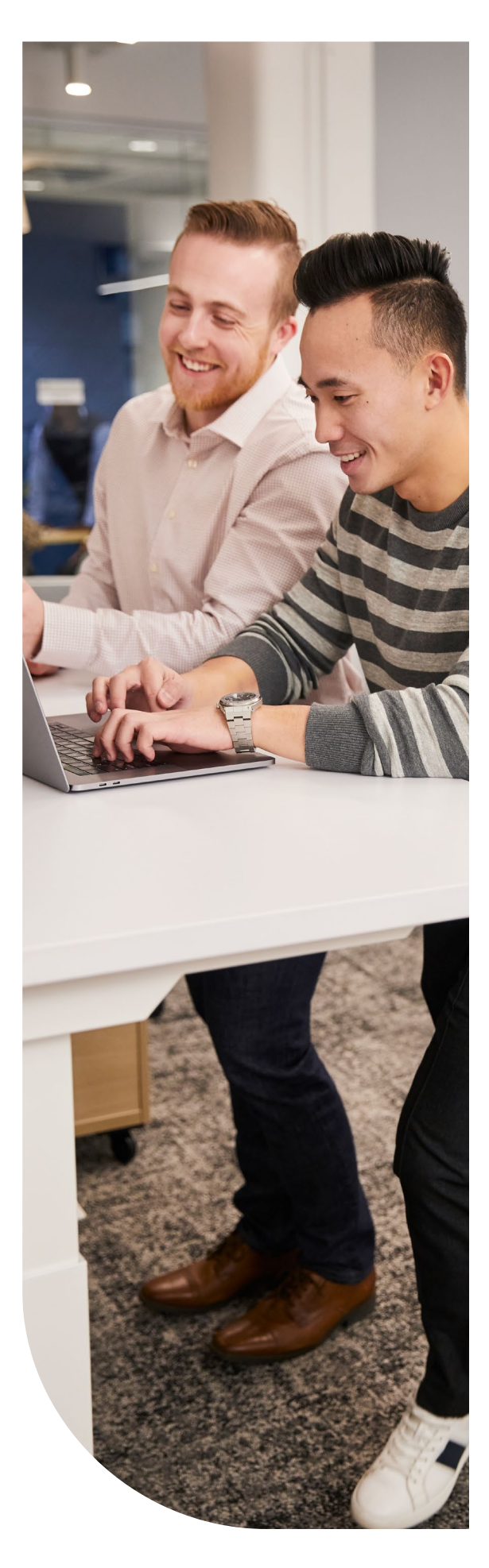

#### <span id="page-2-0"></span>Contact us  $\Box$

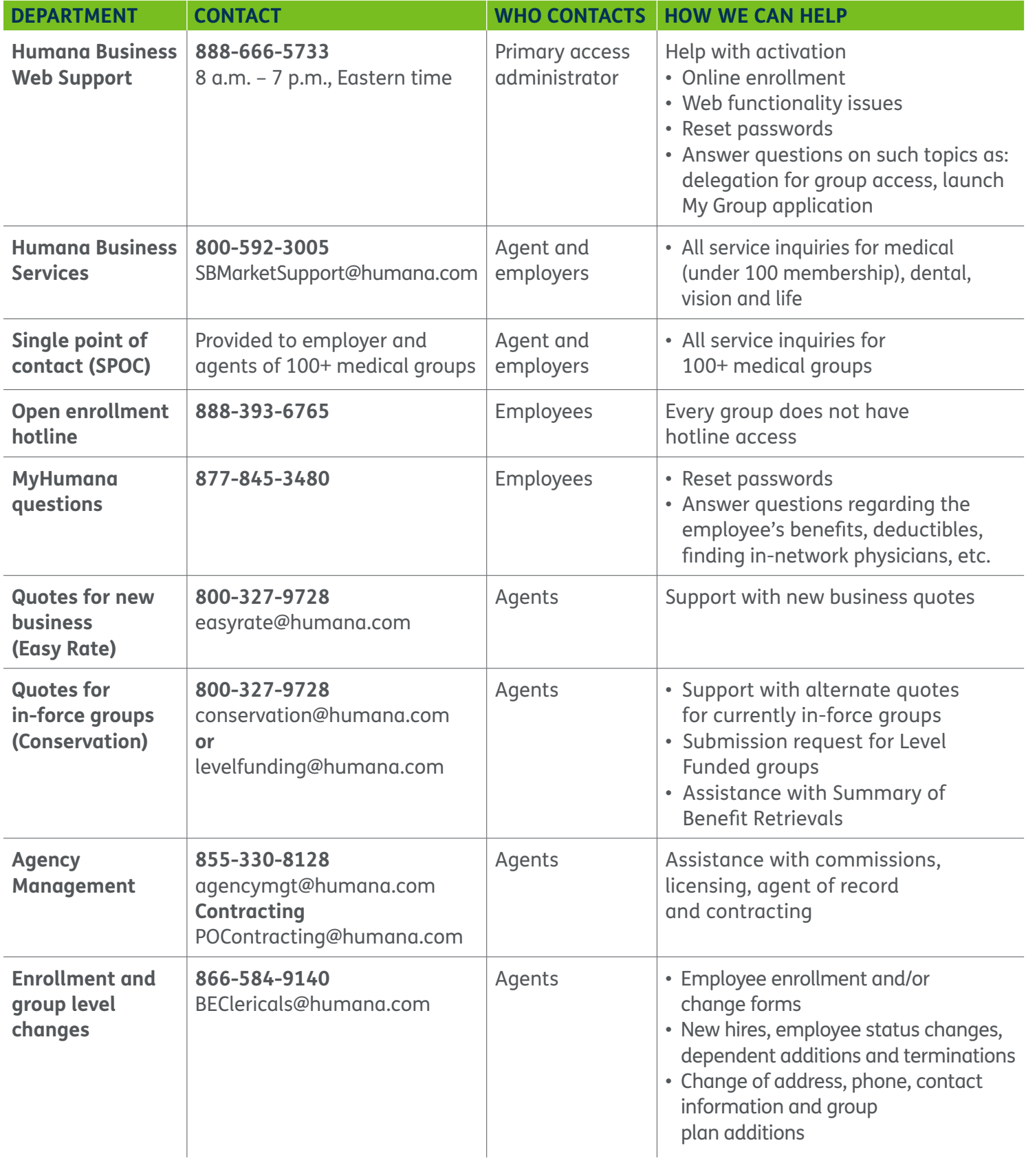

## Request a new quote – New business

**Follow the steps below to begin quoting for a new business group not currently enrolled with a Humana plan.**

- Select the Quote, Enroll, & Manage title, then **Get a Quote for 2-100 Subscribers** under the Request A Quote header of Quoting & Account Information.
- Select the sales office you are working with. All applicable options will appear.

**Note:** You must select a sales office in order to continue. If you do not know the sales office with which your agency is aligned, contact your representative or select **Humana Sales**.

• On the Pre-quote questions screen, answer the following questions based on the group's situation.

**Note:** For multi-location groups with a 51+ payroll count, see [Multiple Location Groups](#page-10-0).

• Enter the demographics of the group, including the company name and location.

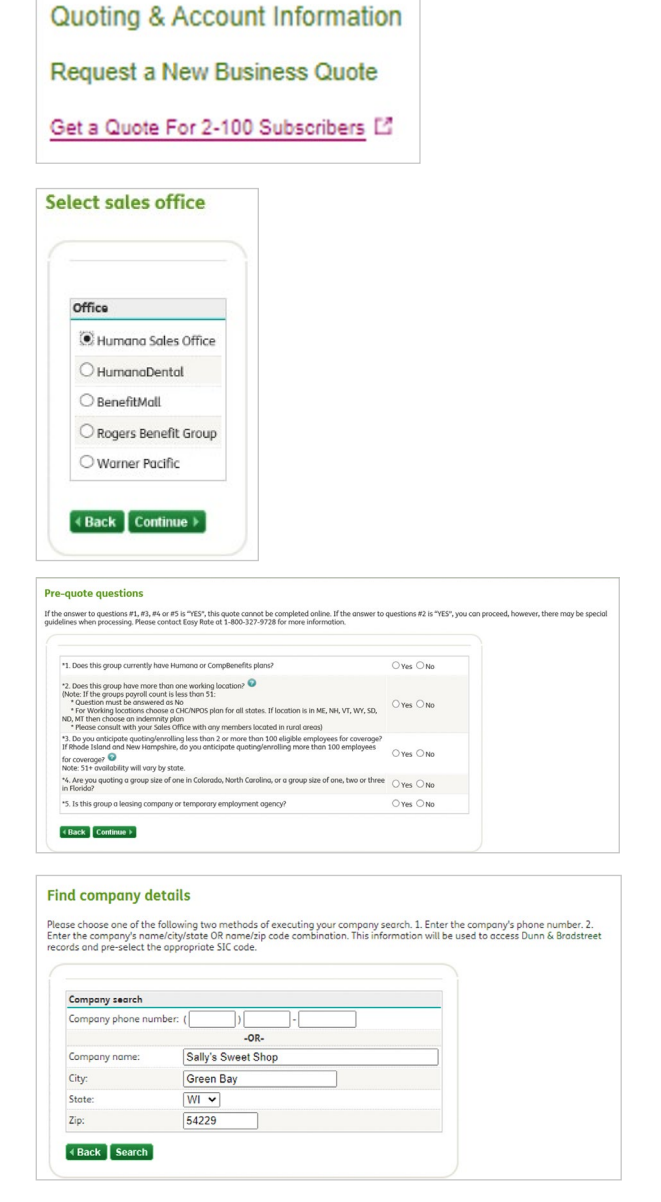

### **E** Request a new quote – New business

• Enter in or verify all demographic information including the effective date, payroll counts, full-time counts, eligible counts and SIC code. Make sure to indicate if there are any Cobra or retiree employees that will be included in the census.

• Select Continue, and then select the lines of coverage you wish to quote.

• On the census screen, enter the census starting with the dates of birth, followed by the gender for each employee and dependent, and the election type for each line of coverage. If the census is for a carve-out group, contact Easy Rate at **800-327-9728**.

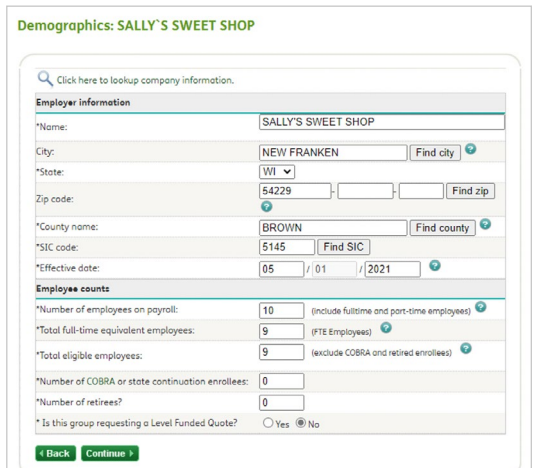

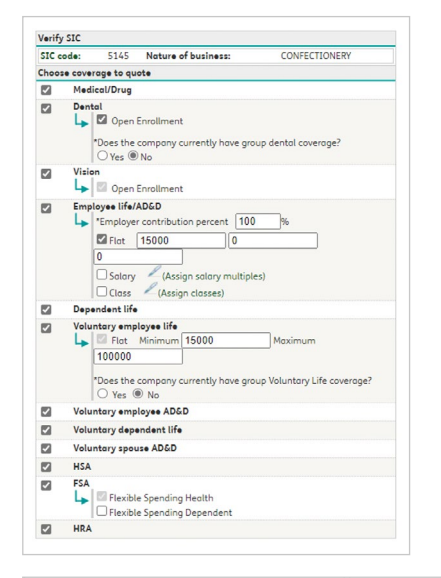

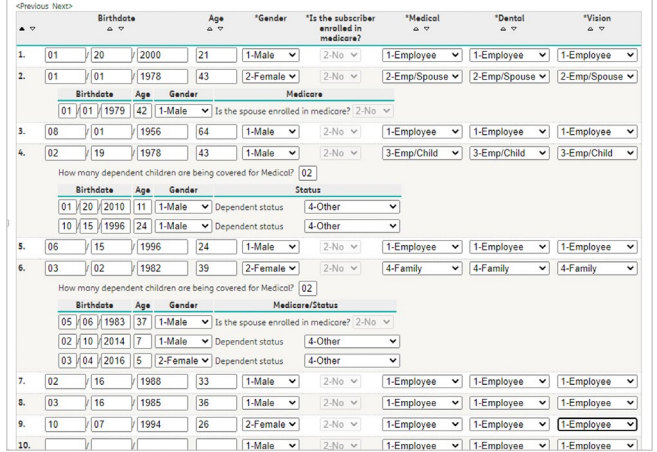

## Request a new quote – New business

• Continue forward to begin selecting the networks for each line of coverage. For medical: All available networks for the group will appear on the plan selection screen. To view, select the **Find specific plan(s) to add to my quote** box.

You can filter your medical selection from the following:

- Network
- Plan type (Copay, Canopy, HDHP, Simplicity, etc.)
- Coinsurance
- Deductible
- Max out-of-pocket
- Office copay
- Drug card
- You can also filter your options through a monthly premium range. The lowest and highest premiums will appear under **Filtered plans are.**
- These include the lowest and highest applicable premiums for all plans. Enter your premium between the range and select **View results.**
- The results of your filter will appear in the middle box. Bring the requested plans into the quote by checking the box next to the plan(s) and select **Add selected to quote.**

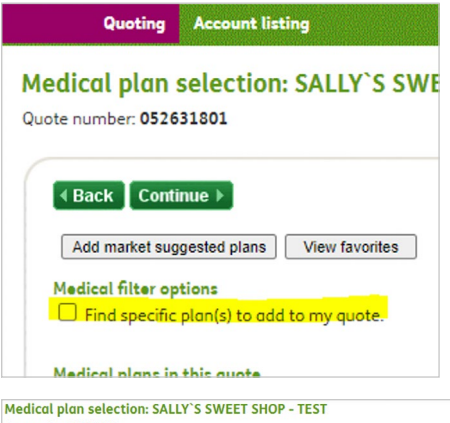

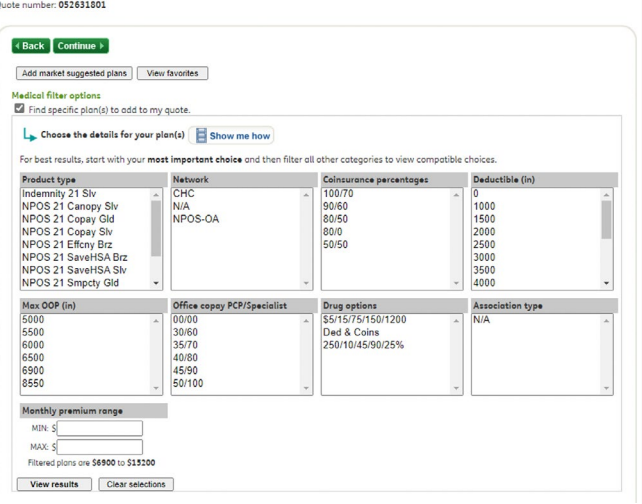

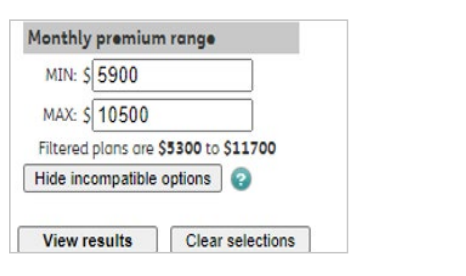

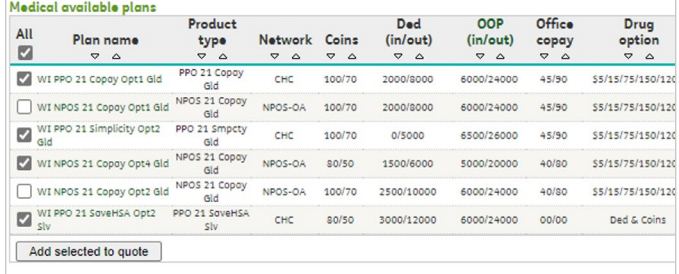

### Request a new quote – New business

- The results of your selection will appear in the box labeled **Medical plans in this quote.**
- You can remove any plans you do not wish to include by checking the box and selecting **Remove selected plans.**
- To view all available riders on any line, simply choose **Select riders** and make your selection.
- Repeat the selection steps for dental, vision, and life lines if applicable.

- Once your selection is made, you will be prompted to the Confirmation screen.\* You can verify your selections from this screen by toggling between the selection view.
- \*Will appear below the Life line(s) if quoting a Life product.
- On the delivery screen, enter the email address you wish to send the quote to.
- To make a change or update for any line, select the line listed: **Return to: Medical/Dental/Vision.**

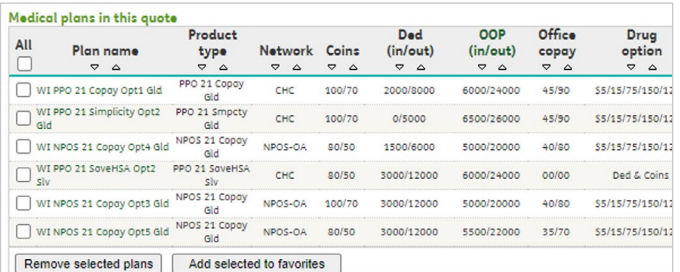

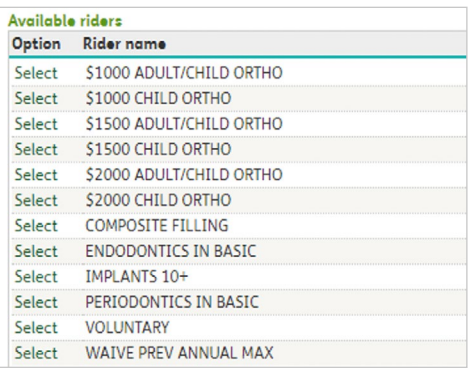

**Confirmation of selected plans** 

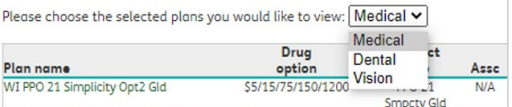

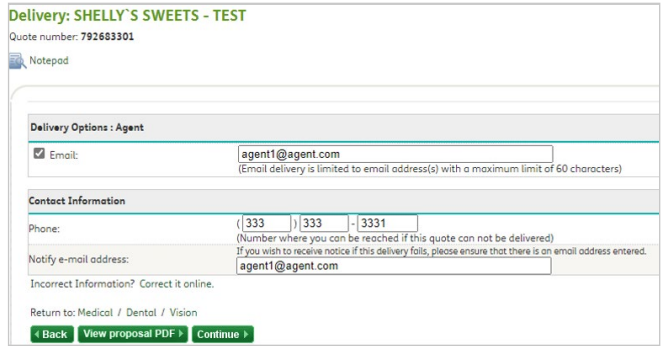

# Request a new quote – Existing business

Follow the steps below to create an alternate quote for a currently in-force Humana group.

• Select the Quote, Enroll, & Manage title, then **View Current Accounts** under the Accounts & Quotes header of Quoting & Account Information.

- All current existing business groups will display.
- Select the **plus sign** next to the group you wish to quote under the Request a Quote header.
- Select the requested effective date. A list of all available dates will display in the drop-down for the group.
- Check the boxes next to the active line of coverage you want to receive an alternate quote for at the top and the corresponding check box at the bottom under the header Lines to quote. If you are quoting a new line of coverage for an active group, select only the new line under the Lines to quote header.

**Note:** For dental, the open enrollment check box must be selected unless opting out of open enrollment.

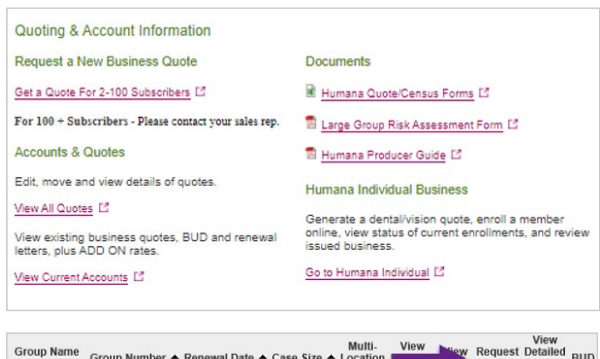

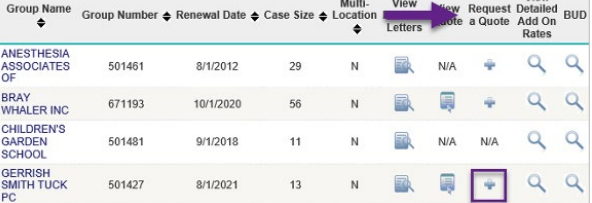

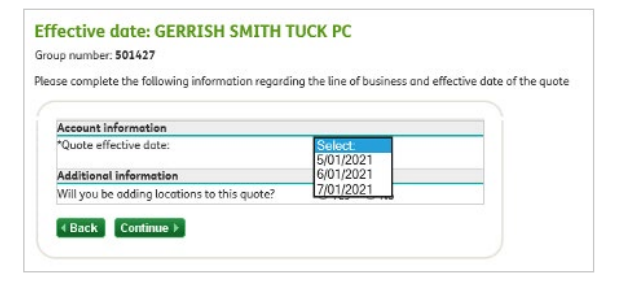

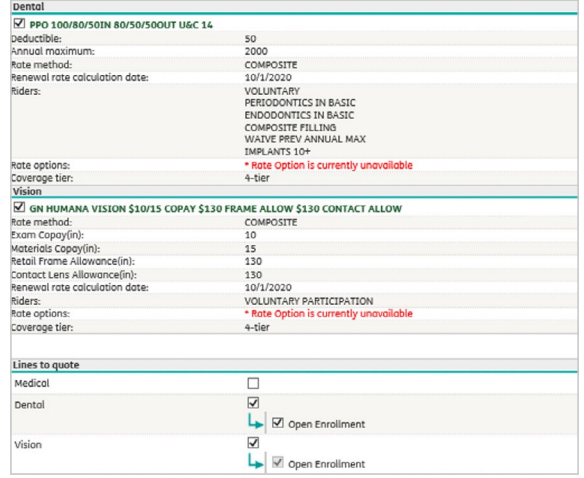

## Request a new quote – Existing business

• On the census screen, the group's current census will appear. Updates to a census are not available online for all groups. To update a census on an existing group, please contact Conservation at **800-327-9728**.

- Continue forward to begin selecting the networks for each line of coverage. For medical: all available networks for the group will appear on the plan selection screen. To view, select the **Find specific plan(s) to add to my quote** box.
- You can filter your medical selection from the following:
- Network
- Plan type (Copay, Canopy, HDHP, Simplicity, etc.)
- Coinsurance
- Deductible
- Max out-of-pocket
- Office copay
- Drug card
- You can also filter your options through a monthly premium range. The lowest and highest premiums will appear under **Filtered plans are.**
- These include the lowest and highest applicable premiums for all plans. Enter your premium between the range and select **View results.**

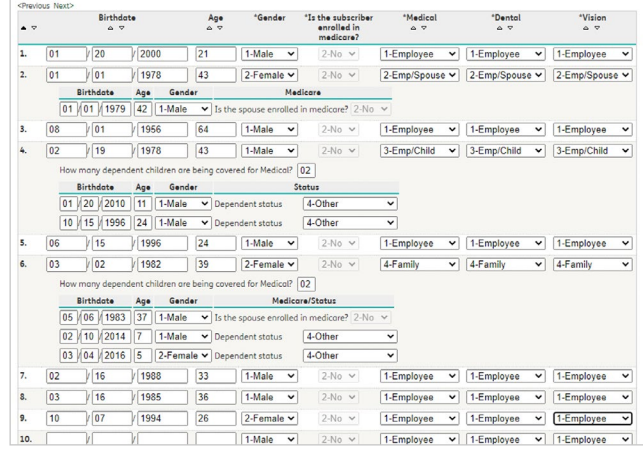

#### Medical plan selection: SALLY'S SWE Quote number: 052631801

Quoting Account listing

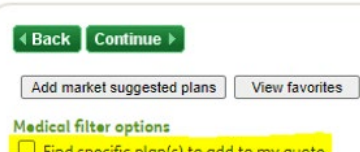

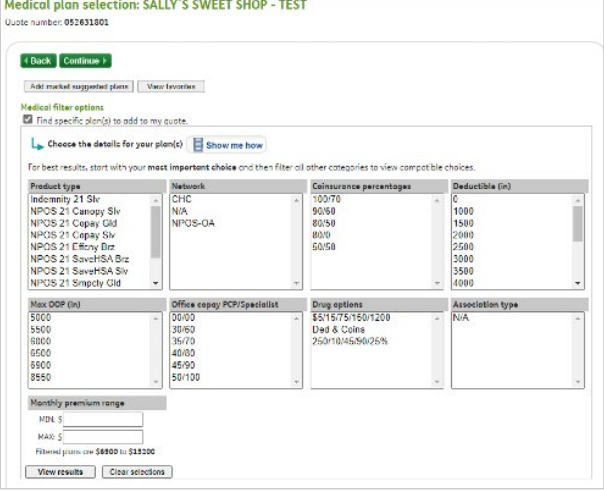

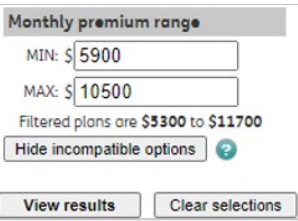

## Request a new quote – Existing business

- The results of your filter will appear in the middle box. Bring the requested plans into the quote by checking the box next to the plan (s) and select **Add to selected quote.**
- The results of your selection will appear in the box labeled **Medical plans in this quote**. You can remove any plans you do not wish to include by checking the box and selecting **Remove selected plans**.
- To view all available riders on any line, simply choose **Select riders** and make your selection.
- Repeat the selection steps for dental and vision lines, if applicable.
- Once your selection is made, you will be prompted to the confirmation screen. You can verify your selections from this screen by toggling between the selection view.
- On the delivery screen, enter the email address you wish to send the quote to.
- To make a change or update for any line, select the line listed **Return to: Medical/Dental/Vision.**

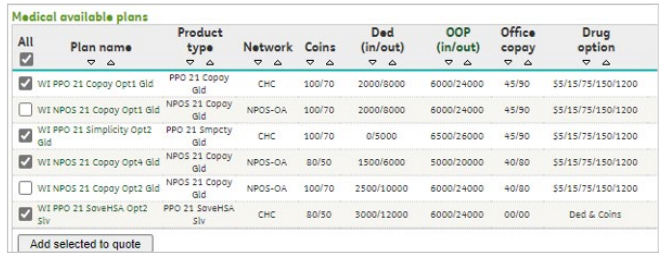

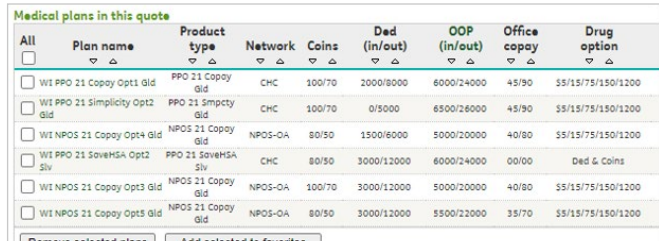

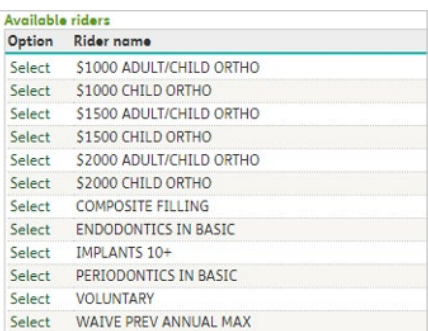

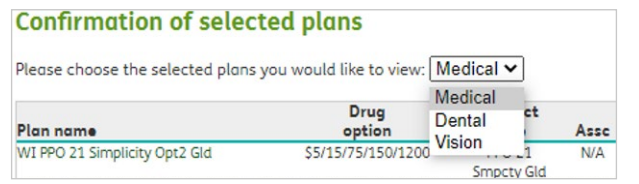

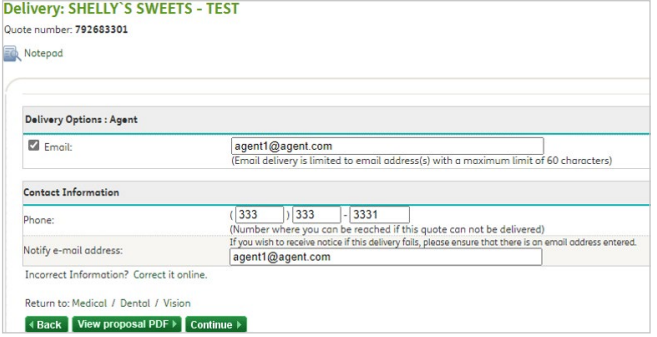

#### <span id="page-10-0"></span> $\bigcirc$ Multiple location groups

Multiple location rating is determined by the payroll count of a group. Only groups with 51+ employees on payroll can be quoted as a multiple location site in the Agent Portal.

Both the main location and all applicable working locations are included in multiple location ratings. Humana defines a working location as all locations within the multi-location group other than the main location/home office site (including home locations).

When an individual works from home and a working location, the location where that individual spends the majority of their time working (at home or the office) is considered the working location.

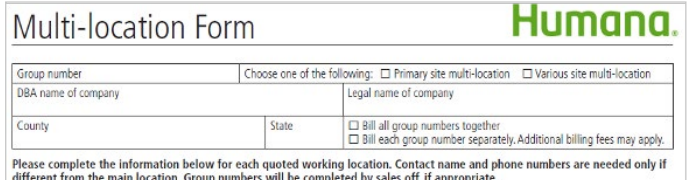

# Multiple location – Quoting

- For a new Multiple Location Group, select the Quote, Enroll, & Manage title, then **Get a Quote for 2-100 Subscribers** under the Request a New Business Quote header of Quoting & Account Information.
- For existing groups adding additional working locations, please contact beclericals@humana.com.
- Select the sales office you are working with. All applicable options will appear.

**Note:** You must select a sales office in order to continue. If you do not know the sales office with which your agency is aligned, contact your representative or select **Humana Sales**.

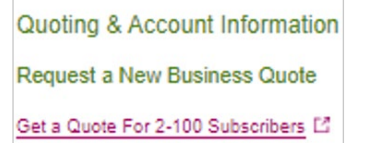

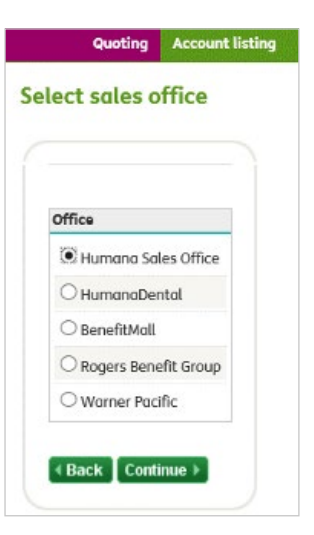

 $\bigcirc$ 

#### Multiple location – Quoting  $\bigcirc$

- On the Pre-quote questions screen, answer the following questions based on the group's situation. For payroll counts of 51+, select **Yes** for question 2: Does this group have more than one working location?
- If the group has fewer than 51 employees on payroll, they must be quoted as a single site group. For questions, please contact Easy Rate at **800-327-9728.**
- Enter the demographics of the group, including the company name and location.

• Enter or verify all demographic information including the effective date, payroll counts, full-time counts, eligible counts, and SIC code. Make sure to indicate if there are any Cobra or retiree employees that will be included in the census.

**Note:** New Business Level Funding options are not available on the Agent Portal or via telephone. For Level Funded requests, please email levelfunding@humana.com. Make sure to include all applications and required documents.

- Enter the name(s) of each additional working location along with the working location(s):
	- City
	- State
	- ZIP code
	- County

Once entered, a soft warning will appear indicating the locations have been assigned.

#### Pre-quote questions If the answer to questions #1, #3, #4 or #5 is "YES", this quote cannot be completed online. If the an<br>quidelines when processing. Please contact Easy Rate at 1-800-327-9728 for more information. .<br>1. Does this group currently have Humana or CompBenefits plans?  $O$  Ves  $O$  No "2. Does this group how more than one working location?<br>  $\bullet$  "Check III" appropriate court is less than 51:<br>
"Check III" appropriate court is less than 15:<br>
"Check III" appropriate contract with the state of the Check II  $O$  Yes  $O$  No for coverage? ility will vary by state ordinating a group size of one in Colorado, North Carolina, or a group size of one, two or three  $\circledcirc$  Yes  $\circledcirc$  No \*4. Are yo \*5. Is this group a leasing company or temporary employment agency? O Yes O No  $\overline{\phantom{a}}$  + Back  $\overline{\phantom{a}}$  Continue  $\overline{\phantom{a}}$

vecuting your company search. 1. Enter the company's pho<br>de combination. This information will be used to access Du

### **Find company details** Please choose one of the following two methods<br>Enter the company's name/city/state OR name/zi<br>records and pre-select the appropriate SIC code. Company search

Humana Quoting Account listing

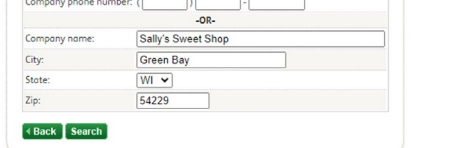

#### Humana Quoting Account listing Demographics: SALLY'S SWEET SHOP  $Q$  Click here to lookup company information **Employer information** SALLY'S SWEET SHOP \*Nome NEW FRANKEN  $Find city$ City: \*State 54229 T Find zip Zip code ä EROWN Find SIC Find control (1994)<br>  $\frac{5145}{205}$  | Find SIC |<br>
05 | 1 | 1 | 1 | 2021 \*County name Find county \*SIC code: **Employee counts** [10] (include fulltime and part-time employees) <sup>(2)</sup><br>[9] (FTE Employees) <sup>(2)</sup> Number of employees on payrall \*Total full-time equivalent employee 9 (exclude COBRA and retired enrollees) Number of COBRA or state continuation enrollees: \*Number of retirees?  $\overline{\phantom{a}}$  + Back  $\overline{\phantom{a}}$  Continue  $\overline{\phantom{a}}$

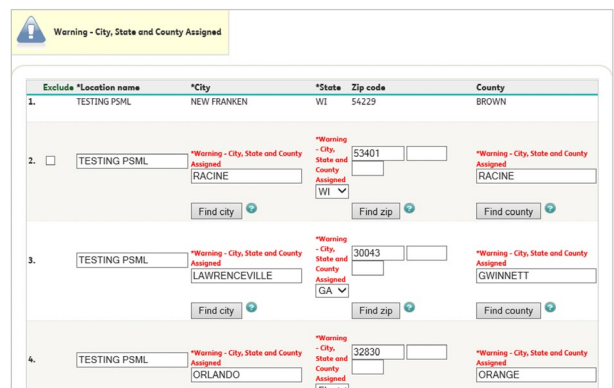

# Multiple location – Quoting

- Select Continue, and then select the lines of coverage you wish to quote.
- On the census screen, enter the census starting with the dates of birth, followed by the gender for each employee and dependent, and the election type for each line of coverage. If the census is for a carve-out group, contact Easy Rate at **800-327-9728**.
- For multiple location groups, an additional box will appear inquiring about any known medial conditions or pregnancies. Only answer **Yes** to this question if you are made aware of specific medical condition(s) or pregnancies and the exact individuals they pertain to. Additional forms may be required. If you are unsure, leave the answer selected as **No**.
- Continue forward to begin selecting the networks for each line of coverage. For medical: All available networks for the group will appear on the plan selection screen. To view, select the **Find Specific plan(s) to add to my quote** box.
- On the confirmation page, you can review your selection and verify which products are available in each location by hovering over the drop-down menu.

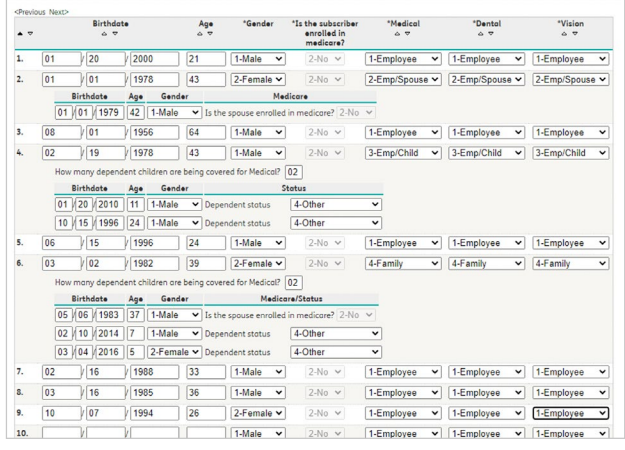

Is the census for the group a specific class of employees?  $\mathbb{C}$  Yes  $\circledast$  No Are there any known medical condition(s) and/or pregnancy(s) within the group?  $\bigcirc$  Yes  $\circledast$  No

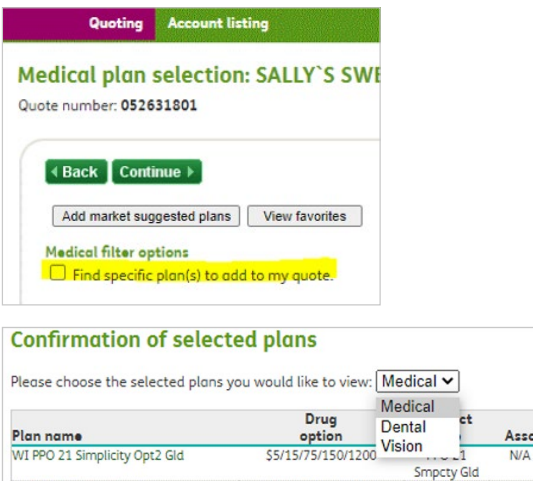

#### Multiple location – Quoting  $\bigcirc$

- A list of locations will appear. If the product is available in all locations, then **ALL** will appear.
- If the working location doesn't have access to the network selected by the main location, then they may choose another network as long as it is available to the main location and working location. For additional plan location questions and guidance, contact your sales rep.
- On the delivery screen, enter the email address you wish to send the quote to.
- To make a change or update for any line, select the line listed **Return to: Medical/Dental/Vision.**

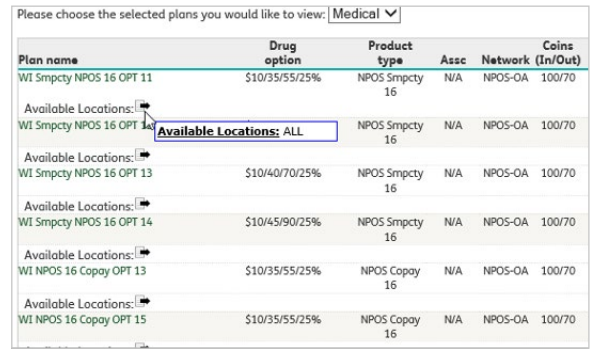

Delivery: CHELLY'S SWEETS \_ TEST

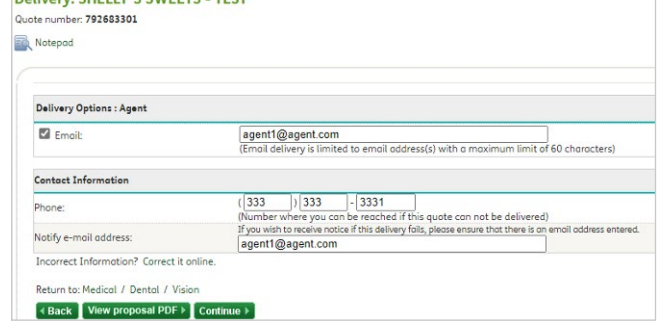

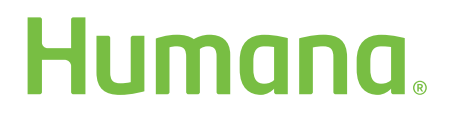